# <span id="page-0-0"></span>Anleitung zum Auswerteprogramm PEAK

Auswertung von Vielkanal-Spektren und Matrizen

04.Okt.1990 K. Huber, Strahlenzentrum Univ. Gießen Version 22.Jun.2004

# 1 Anleitungs-Formate

Diese Anleitung zum PEAK-Auswerteprogramm steht in verschiedenen Formaten zur Verfügung. Die entsprechenden Files finden Sie auf dem Ionix unter /usr/exp/ex\_help oder auf Ihrem Experiment-Account unter \$HOME/ex home/ex help:

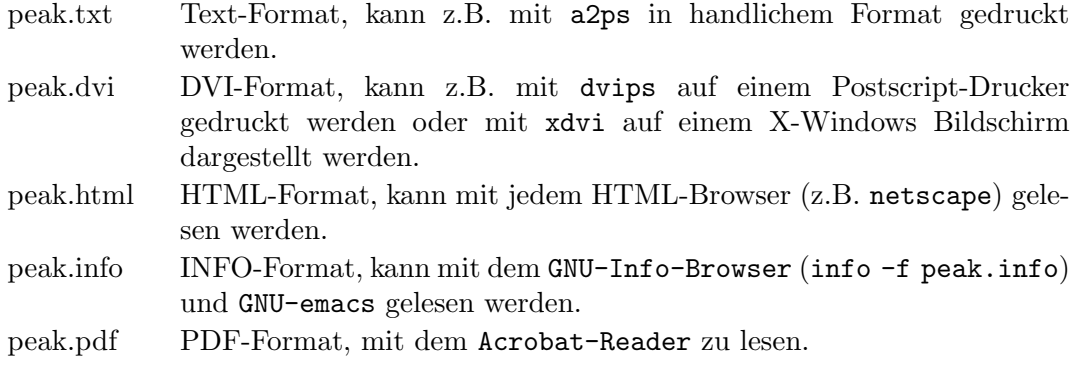

# 2 Funktion von PEAK

## $2.1$  Überblick

Das PEAK Programm ist ein allgemeines Auswerteprogramm für Vielkanal-Spektren und Matrizen im Strahlenzentrumsstandard.

Es bietet folgende Funktionen an:

- Graphische Darstellung von Spektren mit Vermessungsmöglichkeit
- Graphische Darstellung von Spektren mit Peak-Integration
- "Hidden Lines" Darstellung von Matrizen
- "Contour Plot" Darstellung von Matrizen
- Rotation von Matrizen um die drei Achsen
- Ausdrucken der graphischen Darstellungen und der Integrationsergebnisse

PEAK ist zur Zeit lauffähig auf folgenden Plattformen:

- VME Experiment-Rechner-System mit VxWorks Betriebssystem
- DS5000 Workstations mit Ultrix Betriebssystem (Tutnix, Kannix, Hatnix)
- AlphaServer mit True-64-Unix Betriebssystem (Servix)
- PC mit Linux Betriebssystem (Atomix)

Als Bildschirm wird ein VT240/330/340 Terminal, ein Unix-Host mit xterm oder dxterm oder ein PC mit TeraTerm benötigt.

## 2.2 Messdatenformat

#### Struktur der PEAK-Daten-Files

Die von PEAK zu verarbeitenden Spektren müssen dem Strahlenzentrumsstandard entsprechen d.h.:

- Sie beginnen mit einem Header von 512 Bytes Länge, der am Anfang einen standardisierten Teil enthält und anschließend noch eine Reihe weiterer, Messprogramm spezifischer Daten (z.B. Lifetime-, Realtime-Zähler usw.).
- Die Kanäle der Spektren sind als INTEGER\*4 (BYTES = 4) deklariert, d.h. jeder Kanal kann ca. 4\*10^9 Ereignisse aufnehmen.

---

```
|
 | Header, 512 Bytes
 \blacksquare---
 \blacksquare| Spektrum/Matrix, (Anz. Kanäle * 4) Bytes
 \|---
```
#### Struktur der Header Daten:

```
(Beispiel für Daten des MCA-Messprogrammes)
```

```
#define lIDHDR 8
#define lHDLEN 1
#define lEXPMNT 6
#define lIDPRG 8
#define lSTDAT 9
#define lSTTIM 8
#define lSPDAT 9
#define lSPTIM 8
#define lSPENAM 8
#define lSPTYPE 4
#define lROWS 6
#define lCOLS 6
#define lBYTES 1
#define lHDFREE 4
#define lRESRV 38
#define lLTXT 4
#define lTEXT 80
Plattformabhängige Definitionen:
UINT2: 2 Bytes "unsigned int"
UINT4: 4 Bytes "unsigned int"
typedef union {
    struct {
        struct {
            char idhdr[lIDHDR]; /* Identification of header: "STRZ-VXW" */
            char hdlen[lHDLEN]; /* Length of header: "1" */
            char expmnt[lEXPMNT]; /* Experiment */
            char idprg[lIDPRG]; /* ID of generating Program: "MCA " */
            char stdat[lSTDAT]; /* Date of start */
            char sttim[lSTTIM]; /* Time of start */
            char spdat[lSPDAT]; /* Date of stop */
            char sptim[lSPTIM]; /* Time of stop */
            char spenam[lSPENAM]; /* Name of spectrum */
```

```
char sptype[lSPTYPE]; /* Type of spectrum: "MCA1" */
          char rows[1ROWS]; /* Number of rows: " 1" */char cols[1COLS]; /* Channels/row: " <var>" */
          char bytes[lBYTES]; /* Bytes/channel: "4" */
          char hdfree[lHDFREE]; /* First free byte in header (0,\ldots) */
          char resrv[lRESRV]; /* Reserved */
          char ltxt[lLTXT]; /* Length of text: "80" */
          char text[lTEXT]; /* Text */
      } stddat; /* Standard data of header */
       struct {
          UINT2 status; /* Status of spectrum */
          UINT4 rltcnt; /* Realtime */
          UINT4 lftcnt; /* Lifetime */
          UINT4 datcnt; /* Processed data */
          UINT4 outcnt; /* Data out of range */
          UINT4 rejcnt; /* Rejected data */
          UINT4 fulcnt; /* Fifo full counter */
          UINT4 errcnt; /* Data error counter */INT4 spoffs; /* Offset in spectrum */
          UINT2 cmprss; /* Compression of spectrum */UINT2 hdatid; /* Data identification */UINT4 runtim; /* Realtime to run experiment [s] */
      } spcdat; /* MCA special data of header */
   } hdata; /* Header data */
   struct {
      char h512[512]; /* Fill 512 bytes block */
   } htotal; /* Total header */
} HEADER;
```
Der Messprogramm spezifische Datenteil des Headers wird von PEAK nicht ausgewertet.

## 3 Bedienung von PEAK

Das Programm ist weitgehend selbsterklärend. Die notwendigen Eingaben werden in Dialogform angefordert. Der Dialog ist in einer Hierarchiestruktur aufgebaut, wobei mittels Menülisten von einer Dialogebene in die andere gewechselt werden kann. Für Parametereingaben existieren im Allgemeinen Vorbelegungswerte, die editiert werden können. Die graphischen Bildschirmausgaben werden durch Funktionstasteneingaben gesteuert.

## 3.1 PEAK Top-Menü

## 3.1.1 Exit PEAK

Verlassen des Programmes.

## 3.1.2 Show header

Zeigt die wichtigsten Daten des Headers, der jedem Spektrum beigefügt ist. Es werden jedoch nur die standardisierten Daten dargestellt:

- Experiment; Program; Spectrum Name des Experimentes; Name des Programmes; Name des Spektrums.
- Title Titelzeile zur Beschreibung des Experimentes.
- Start; Stop Startzeit und -datum; Stopzeit und -datum.
- Length Anzahl Kanäle des Spektrums, bzw. Anzahl Zeilen/Spalten der Matrix.

#### 3.1.3 Analyse spectrum

Einstieg in die Darstellungs- und Peak-Integrations-Funktionen:

- 1. Graphische Darstellung von Spektren mit Vermessungsmöglichkeit (Siehe [Abschnitt 3.3 \[Graphische Ausgabe von Spektren\], Seite 9](#page-9-0).)
- 2. Graphische Darstellung von Spektren mit Peak-Integration (Siehe [Abschnitt 3.4 \[Peak-Integration\], Seite 12](#page-12-0).)
- 3. "Hidden Lines" Darstellung von Matrizen (Siehe Abschnitt 3.5 ["Hidden Lines" [Darstellung von Matrizen\], Seite 17.](#page-17-0))
- 4. "Contour Plot" Darstellung von Matrizen (Siehe Abschnitt 3.6 ["Contour Plot" [Darstellung von Matrizen\], Seite 19.](#page-19-0))
- 5. Rotation von Matrizen um die drei Achsen (Siehe [Abschnitt 3.7 \[Drehung von Matrizen\], Seite 21](#page-21-0).)

Nach dem neuen Laden von Messdaten (Load spectrum) startet PEAK im Falle eines Spektrums Funktion 1 und im Falle einer Matrix Funktion 3. Mit ^D bzw. ^I (s.u.) kann zu einer anderen Funktion gewechselt werden. Nach Rückkehr in das Hauptmenü und erneutem Aufruf von "Analyse spectrum" wird die zuvor benutzte Funktion wieder aktiviert. Mit ^H (Control H) können die in den einzelnen Funktionen zur Verfügung stehenden Kommandos aufgelistet werden.

#### 3.1.4 Load spectrum

Laden von neuen Messdaten zur Auswertung. Die Angabe des Dateinamens muss im File-Format des Host-Rechners erfolgen, z.B.  $\gamma$ /ex\_home/ex\_data/test.spe für einen Unix-Host. Tilde (~) und \$HOME werden als Home-Directory des zugehörigen Accounts verstanden.

#### 3.1.5 Convert spectrum to ASCII

Das Spektrum wird mit oder ohne Header und mit oder ohne Kanalnummern in ASCII Form auf einen File geschrieben.

## 3.1.6 Execute shell command

Ausführung von Shell-Kommandos. Unter VxWorks (VME-Systeme) steht nur eine kleine Auswahl von Kommandos zur Verfügung.

#### 3.1.7 Set configuration

Führt zum PEAK Konfigurations-Menü. Unter diesem Menüpunkt erfolgen alle notwendigen Anpassungen des Programmes. (Siehe (undefined) [PEAK Konfigurations-Menü], Seite  $\langle$ [undefined](#page-0-0) $\rangle$ .)

#### 3.1.8 Help

Bringt diese Anleitung über das menüorientierte GNU-INFO-Programm auf den Bildschirm. INFO läuft dabei auf einem Server (z.Z. Ionix).

Wenn INFO mit 'Q' oder 'q' normal beendet wird, dann erfolgt die direkte Rückkehr zum Messprogramm. Wird INFO jedoch mit '^C' abgebrochen, so bleibt das Login auf dem INFO-Server erhalten und muss mit 'exit' oder 'logout' beendet werden!

## 3.2 PEAK Konfigurations-Menü

Unter diesem Konfigurations-Menü erfolgen alle notwendigen Anpassungen des Programmes. Beim allerersten Start des Programmes wird dieser Menüpunkt stets automatisch aufgerufen. Danach sollte er nur noch bei Konfigurationsänderungen benutzt werden.

## 3.2.1 OK

Rückkehr zum Top-Menü.

#### 3.2.2 Terminals and printers

Dieser Menüpunkt enthält ein Untermenü zum Auswählen eines passenden Terminals und Druckers bzw. zur Definition von solchen:

```
Select terminal
Select printer
Define terminal
Define printer
```
Sollte keines der Terminals oder der Drucker passend sein, so kann eines der vorhandenen Geräte angepasst werden. Dazu wird es zuerst selektiert und dann neu definiert:

Printer-Definition für einen normalen Netzwerkdrucker

```
Comment: LaserJet in 202 (hplaser)
Command: lpr -Phplaser peak.tmp; rm peak.tmp
File : peak.tmp
Select language (PS)
Select device type (Printer)
```
Printer-Definition für einen lokal am VME-Rechner angeschlossenen Drucker

```
Comment: Printer at MVME1xx Port 2
Command:
File : /tyCo/1
Select language (HPGL)
Select device type (File)
```
Printer-Definition für einen an einem PC angeschlossenen Drucker

```
Comment: Printer at <Server>
Command: ex_home/ex_prog/PC-print <Server> <Service> <Passwort> peak.tmp
File : peak.tmp
Select language (PS)
Select device type (Printer)
```
Printer-Definition für die Erzeugung von Files ohne zu drucken. Um nicht jedesmal einen neuen File-Namen definieren zu müssen, können diese in gewissen Grenzen automatisch generiert werden. Dazu können bei der Druckerdefinition im File-Namen folgende Sonderzeichen verwendet werden:

\* wird ersetzt durch den Namen des Spektrums \$ wird ersetzt durch den "Graphic Mode" (z.B. HPGL) # wird ersetzt durch eine fortlaufende Nummer (Consecutive print number), die bei der Auswahl eines Printers neu gesetzt werden kann. Comment: ASCII files with unique names Command: File : \*.\$.# Select language (ASCII) Select device type (FILE)

#### 3.2.3 Startup mode

Einstellmöglichkeit zur Umgehung des Hauptmenüs beim Start durch ein anderes Programm. Das Hauptmenü kann dann nur durch Eingabe von ~Z in einer der graphischen Funktionen erreicht werden.

#### 3.2.4 Message mode

Print verbose messages: Bei Angabe einer "1" werden ausführlichere Meldungen ausgegeben.

Delay messages:

Gelegentlich wird eine vorausgehende von einer nachfolgenden Meldung so rasch ¨uberschrieben, dass sie nicht gelesen werden kann. Hier kann f¨ur Meldungen eine Mindestverweilzeit (in Sek.) auf dem Bildschirm angegeben werden. Dies verzögert natürlich die Bedienung des Programmes und sollte deshalb nur für Testzwecke eingeschaltet werden.

#### <span id="page-9-0"></span>3.3 Graphische Ausgabe von Spektren

Das Spektrum kann in vielfältiger Weise graphisch dargestellt und gedruckt werden. Mit einem Marker kann es vermessen werden.

Folgende Kommandos, die auch mit  $\hat{H}$  online gelistet werden können, stehen zur Verfügung:

```
Exits:
CR Return to main menu -Rückkehr zum Hauptmenü bei direktem
                                Start von PEAK,
CR Return to parent task -bzw. Rückkehr zum aufrufenden Programm,
                                falls von solchem gestartet.
^Z Return to main menu -Rückkehr zum Hauptmenü.
^D Show matrix -> Contour Plot -> Rotate matrix -> Show spectrum
                            -Wechsel zu anderen Darstellungsfunktionen.
                                Dort gibt es ein eigenes Help,
                                das mit ^H abgerufen werden kann.
^I Peak integration -Wechsel zur Peak-Integration.
                                Dort gibt es ein eigenes Help,
                                das mit ^H abgerufen werden kann.
^E Energy calibration -Wechsel zur Energiekalibrierung.
                                Sorry, gibt's leider noch nicht!
```
Specials:

```
^T Zero spectrum -Löschen des dargestellten Spektrums,
^T Not available in this context jedoch nur wenn PEAK durch ein Messprogramm
                               gestartet wurde und die Messung nur ein
                               "Test-Run" ist.
```
#### Functions:

```
^H Help -Auflisten der möglichen Kommandos.
^N Normalize all parameters -Einstellen eines Standard-Display-Parametersatzes.
^B Backup parameter set; restore with ^L
                          -Retten des aktuellen Display-Parametersatzes.
^L Load parameter set; saved by ^B
                          -Laden des zuvor geretteten Parametersatzes.
^P Print screen -druckt den Bildschirminhalt.
^R Refresh display with fit to marker
                          -neuer Bildaufbau, so dass Marker sichbar ist.
SP Refresh display -neuer Bildaufbau.
Display commands:
R Shift right -schiebt das Spektrum um 20% nach rechts.
L Shift left -schiebt das Spektrum um 20% nach links.
E Expand X -Dehnen der X-Achse um den Faktor 2 mit
```
C Compress X -Stauchen der X-Achse um den Faktor 2 mit

dem Vermessungsmarker als Zentrum.

dem Vermessungsmarker als Zentrum.

U Up Y -Dehnen der Y-Achse um den Faktor 2. D Down Y -Stauchen der Y-Achse um den Faktor 2. N Normalize Y -Normieren des Y-Maßstabes auf den maximalen Y Wert. F Full spectrum -Darstellung des ganzen Spektrums. A All spectra of matrix -alle Spektren einer Matrix darstellen. I Input -numerische Eingabemöglichkeit für einige Darstellungsparameter. X-OFFSET = X-Nullpunktsverschiebung LENGTH = Länge des dargestellten Ausschnitts Y-OFFSET = Y-Nullpunktsverschiebung (s.h. Y) 1... Number of spectrum, end with SPACE -Auswahl eines Spektrums (Zeile) einer Matrix durch Angabe seiner Nummer 1,2.... Ist die Eingabe kürzer als die max. mögliche, dann mit <SPACE> abschließen. Display modes: V Vectors -Darstellung durch Vektoren. P Points -Darstellung durch Punkte. S Statistical errors -Fehlerbalken-Darstellung H Histogram -Histogramm-Darstellung X LIN/LOG mode -Lineare/logarithmische Darstellung in Y T Text on/off -Ein- und Ausblenden der Markerbeschriftung B Base line on/off -Ein- und Ausblenden der Nulllinie. Y Y-offset on/off (LIN mode only) -Bei jeder Y-Normierung (N) wird aus den auftretenden Kanalinhalten ein passender Y-offset berechnet, dessen Berücksichtigung bei der Darstellung durch die Eingabe von Y gesteuert wird. Nur für lineare Darstellung. Marker commands: <Cursor left> Shift marker left <Cursor down> Shift marker fast left -Linksschieben des Markers, maximal bis zum linken Nachbarn. <Cursor right> Shift marker right <Cursor up> Shift marker fast right -Rechtsschieben des Markers, maximal bis zum rechten Nachbarn. < Shift marker fast left -Falls die verwendete Terminalemulation > Shift marker fast right Probleme mit den Cursor-Tasten hat, können diese beiden Kommandos helfen. Bei ausreichendem Spreizen des Spektrums können einzelne Kanäle erreicht werden. T Flag on/off -Ein- und Ausblenden der Markerbeschriftung

Alle Kommandos können während des laufenden Bildaufbaus gegeben werden. Dieser wird dadurch unterbrochen und das neue Kommando ausgeführt.

### <span id="page-12-0"></span>3.4 Peak Integration

Beim Start der Peak-Integrationsfunktion werden zunächst numerisch die Position des Peaks, sowie relativ zu dieser, die 6 Integrationsgrenzen angefordert. Als Vorbelegung werden die Werte aus einer vorangegangenen Auswertung angeboten oder für die Peak-Lage die Position des Vermessungs-Markers der eventuell zuvor genutzten Spektren-Darstellungs-Funktion. Anschließend wird das Spektrum graphische so am Bildschirm dargestellt, dass alle Integrationsgrenzen zu sehen sind, falls sie nicht außerhalb des Spektrums liegen (im ^J-Modus bleibt die L¨ange des Spektrumausschnittes jedoch unver¨andert, auch wenn dabei nicht alle Grenzen im Bild erscheinen). Bildausschnitt und Integrationsgrenzen können danach noch beliebig verändert werden (s.u.). Die Marker werden mit den Cursor-Tasten verschoben. Ist der Peak-Marker (M0) aktiv, so wird das ganze Marker-Paket simultan verschoben. Ist ein Integrations-Marker (M1...M6) aktiv, so wird nur dieser bewegt.

#### Untergrund- und Peak-Grenzen:

Die 6 Marker für den linken und rechten Untergrund sowie den zu integrierenden Peak können nur genau auf einen Kanal des Spektrums positioniert werden und nicht dazwischen (wie in der alten PDP11-Version). Benachbarte Marker können sich nicht überkreuzen, wohl aber auf den gleichen Kanal positioniert sein. Die Integrationsgrenzen reichen einschließlich der Kanäle auf denen die Marker positioniert sind von:

M1 - M2 linker Untergrund M3 - M4 Peak M5 - M6 rechter Untergrund

Wird in einer Matrix von einem Spektrum zu einem anderen geschaltet, so wandern die Grenzen mit zu der entsprechenden Position in dem neuen Spektrum.

#### Untergrundbestimmung:

Der Untergrund wird linear angenähert. Zur Berechnung der Untergrundgeraden werden zwei verschiedene Verfahren angewendet, die bei unproblematischen Peaks zu etwa gleichen Ergebnissen führen. Bei Problemfällen (nichtlinearer Untergrund, Doppelpeaks usw.) können wesentliche Unterschiede auftreten, so dass nur eine Begutachtung der beiden Untergrundgeraden am Bildschirm (mittels  $\hat{A}$ ) zu brauchbaren Ergebnissen führen kann. Für den Fall, dass rechter und linker Untergrundbereich jeweils nur aus einem Kanal bestehen, liefern beide Verfahren identische Ergebnisse.

#### Verfahren 1: (Untergrund-Fit)

An die Kanäle des linken und rechten Untergrundes zusammen wird eine Gerade gefittet. Hierzu wird ein ungewichteter 'least-squares-fit' verwendet, da ein gewichteter Fit nicht flächentreu ist, und die Chi-Quadrat-Korrektur (BEV, S248) nur für die beteiligten Kanäle, nicht jedoch für die Untergrundfläche unter dem Peak gültig ist. Ferner stammen bei Vorliegen eines nahezu horizontalen Untergrundes die Kanalinhalte ohnehin aus der gleichen statistischen Gesamtheit, so dass ein ungewichteter Fit für einen solchen Fall eher geeignet ist.

#### Fehlerrechnung

Es werden zwei Fehlerrechnungen durchgeführt und der größte der beiden Fehler für weitere Berechnungen verwendet.

• Fehler 1: Unter der Annahme einer Poisson-Verteilung der beteiligten Kanalinhalte, wird als Varianz das Mittel der beteiligten Kanalinhalte genommen.

• Fehler 2: Über die Fehlerquadratsumme wird (falls ausreichend Freiheitsgrade vorhanden) die tatsächliche Varianz der beteiligten Kanalinhalte bestimmt.

In beiden Fällen wird anschließend eine Fehlerfortpflanzung von den Kanälen zu den Geradenparametern gerechnet. Fehler 1 kommt zum Tragen, wenn insbesondere bei wenig Freiheitsgraden die Kanäle zufällig sehr dicht bei der Geraden liegen. Fehler 2 dominiert, wenn der Untergrund durch systematische Abweichungen wie Comptonkanten sich von einer Geraden unterscheidet.

Verfahren 2: (Canberra-Untergrund (CAN S.33))

Der rechte und der linke Untergrund werden jeweils getrennt für sich in X und Y gemittelt (ungewichtet). Durch die so erhaltenen zwei Punkte wird die Untergrundgerade gelegt.

#### Fehlerrechnung

Für dieses Verfahren werden ebenfalls zwei Fehler aus rechnerrischer und tatsächlicher Varianz berechnet und der größte weiter verwertet.

- Fehler 1: Unter der Annahme einer Poisson-Verteilung ergibt sich als Varianz für linken und rechten Untergrund der jeweilige Mittelwert der Kanalinhalte. Durch Fehlerfortpflanzung werden daraus der Fehler des linken bzw. rechten Untergrundstützpunktes berechnet. Die Fehler der Geradenparameter ergeben sich durch Fehlerfortpflanzung aus den Fehlern beider Stützpunkte.
- Fehler 2: Für linken und rechten Untergrund getrennt wird die tatsächliche Varianz durch die Fehlerquadratsumme bezüglich der Untergrundgeraden bestimmt. Dann wird wie bei Fehler 1 verfahren.

#### Berechnung der Peakfläche:

Die Brutto-Peakfläche wird berechnet durch Aufaddieren aller Kanäle innerhalb der Peakgrenzen. Zur Ermittlung der beiden Netto-Peakflächen werden die durch die beiden Untergrundgeraden gegebenen Flächen unter dem Peak abgezogen.

#### Fehlerrechnung

Um die Fehlerrechnung zu vereinfachen wurde der Nullpunkt der X-Achse für die beiden Untergrundgeraden y=A+Bx in die Mitte des Peakbereiches gelegt. Dann berechnet sich die Untergrundfl¨ache lediglich aus dem Achsabschnitt A und Korrelationsprobleme zwischen A und B treten bei der Fehlerrechnung nicht auf. Der Fehler der Nettofläche ergibt sich dann nach üblicher Fehlerfortpflanzung zu Wurzel aus der Summe von Bruttofläche und dem Fehlerquadrat der Untergrundfläche.

#### Berechnung von Peak-Schwerpunkt, -Breite und -Schiefe:

Der Schwerpunkt (Center) wird nach Abzug des Untergrundes (Untergrund-Fit) durch gewichtete Mittelung innerhalb der Peakgrenzen gebildet.

Die Breite (Width) des Peaks wird aus der Streuung um den Schwerpunkt errechnet (quadratisches Moment) und entspricht der Halbwertsbreite (FWHM).

Als Schiefe (Skew) des Peaks wird das Verhältnis von kubischem Moment geteilt durch die Breite hoch 3 angegeben, ist also eine dimensionslose Angabe relativ zur Breite. Für einen symmetrischen Paek ist sie null, bei niederenergetischem Schwanz negativ und bei höherenergetischem positiv.

Die Fehler werden durch Fehlerfortpflanzung aus den beteiligten Kanalinhalten berechnet. Der Fehler der Untergrundgeraden ist dabei vernachlässigt.

Breite, Schiefe und deren Fehler lassen sich nicht immer berechnen (negative Wurzelargumente bei schlecht passendem Untergrund) und werden dann mit null ausgegeben.

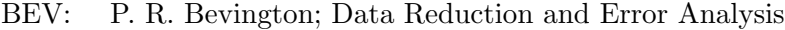

BRA: S. Brandt; Statistische Methoden der Datenanalyse

CAN: Canberra Katalog 81-82

Folgende Kommandos, die auch mit ^H online gelistet werden können, stehen zur Verfügung:

Exits:

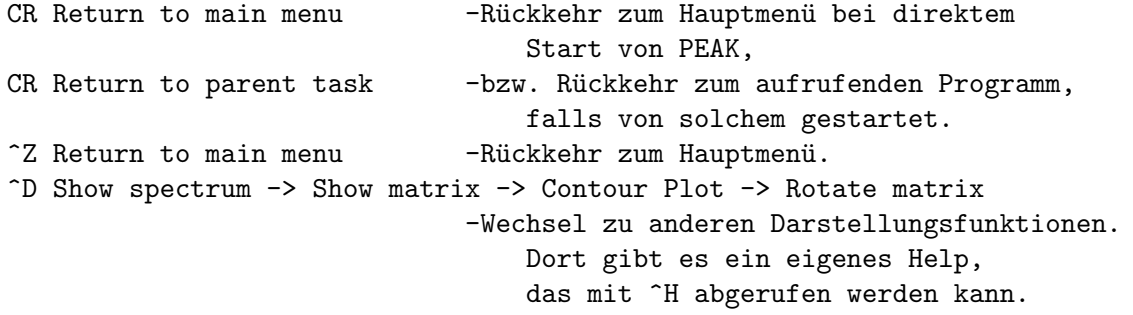

Specials:

```
^T Zero spectrum -Löschen des dargestellten Spektrums,
^T Not available in this context jedoch nur wenn PEAK durch ein Messprogramm
                               gestartet wurde und die Messung nur ein
                               "Test-Run" ist.
```
## Functions:

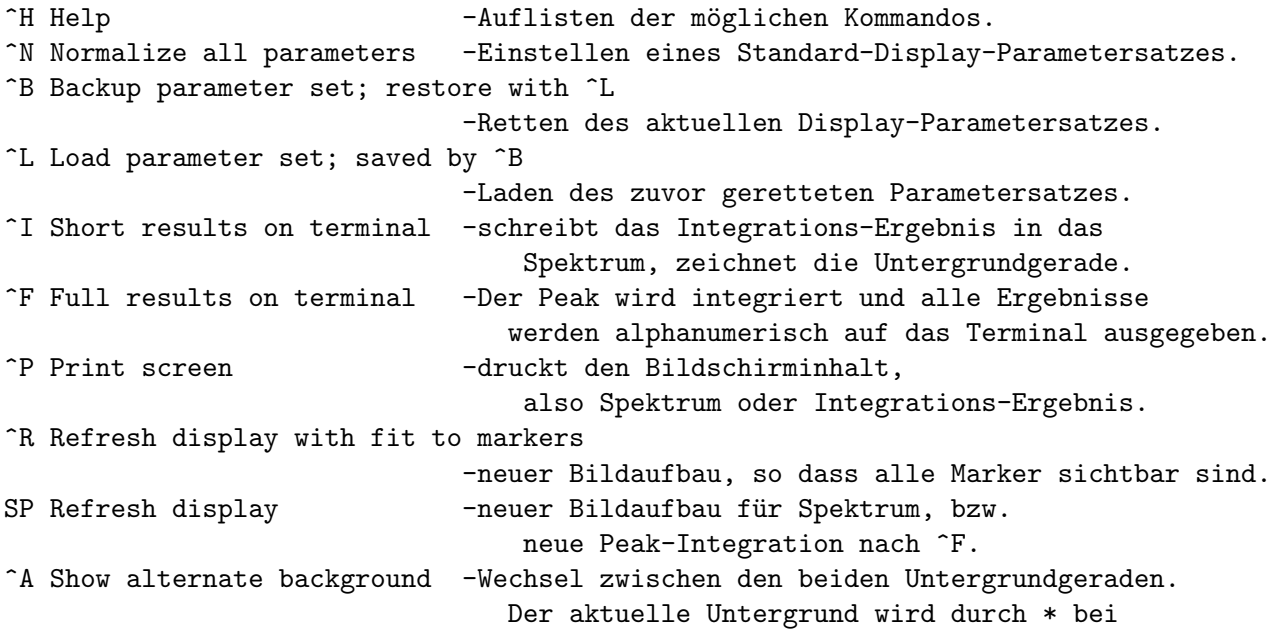

der numerischen Ausgabe markiert. (Nach ^I)

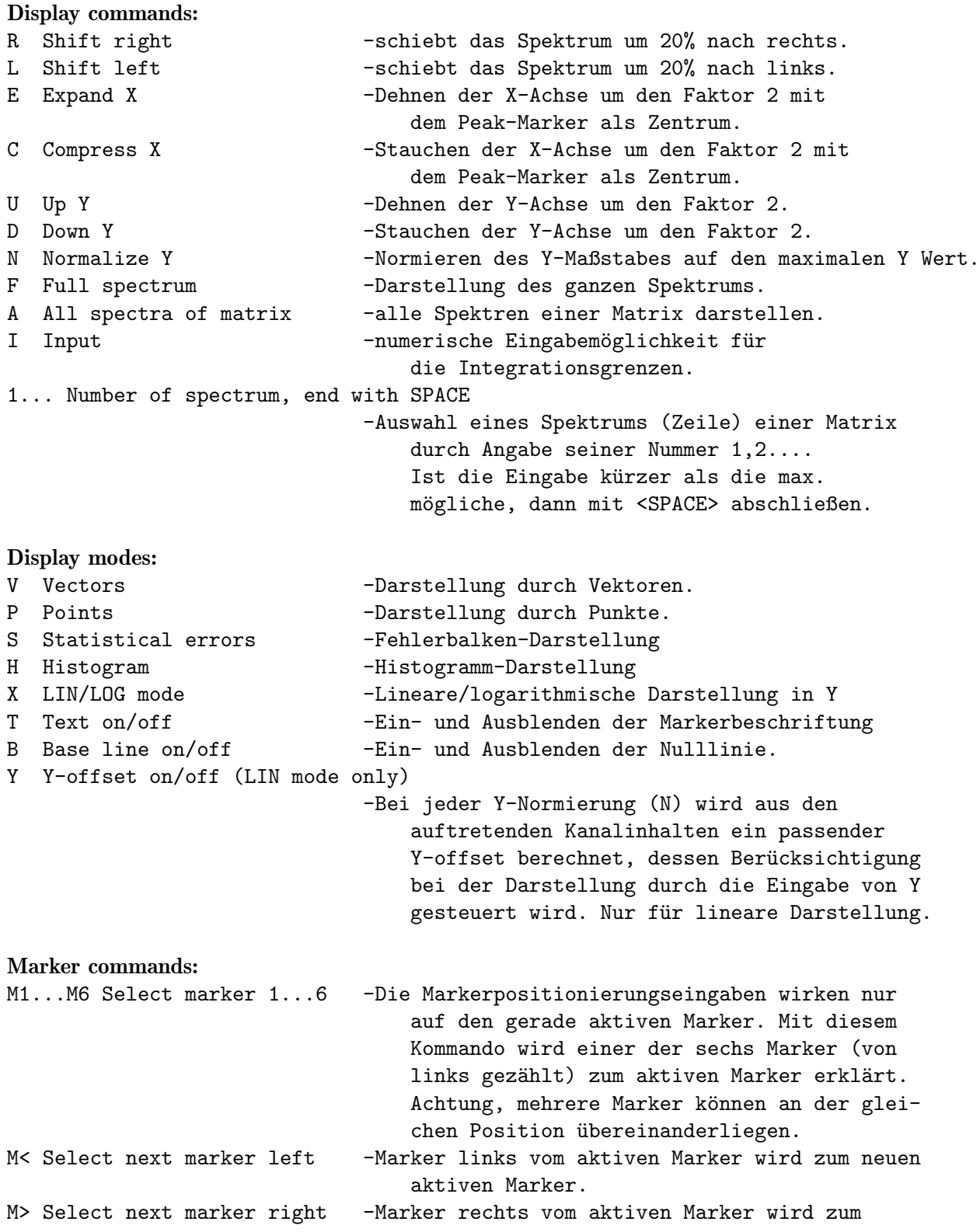

```
neuen aktiven Marker.
MM Same as M> -Wie M>
<Cursor left> Shift current marker left
<Cursor down> Shift current marker fast left
                             -Linksschieben des aktiven Markers, maximal
                                 bis zum linken Nachbarn.
<Cursor right> Shift current marker right
<Cursor up> Shift current marker fast right
                             -Rechtsschieben des aktiven Markers, maximal
                                 bis zum rechten Nachbarn.
 < Shift current marker fast left
 > Shift current marker fast right
                             -Falls die verwendete Terminalemulation
                                 Probleme mit den Cursor-Tasten hat, können
                                 diese beiden Kommandos helfen. Bei aus-
                                 reichendem Spreizen des Spektrums können
                                 einzelne Kanäle erreicht werden.
MS Save current marker positions to spectrum
                             -Die aktuellen Markerpositionen werden im
                                 Header des Spektrums abgespeichert und
                                 stehen bei einem erneuten Laden des
                                 Spektrums durch PEAK wieder zu Verfügung.
T Flag on/off -Ein- und Ausblenden der Markerbeschriftung
^J A. Jung special mode on/off
                             -Bei Eingabe einer neuen Peakposition erfolgt
                                keine neue Normierung des Bildausschnittes.
```
Alle Kommandos können während des laufenden Bildaufbaus gegeben werden. Dieser wird dadurch unterbrochen und das neue Kommando ausgeführt.

#### Achtung:

Falls die Spektrenanalyse auf eine laufende Messung erfolgt, darf es nicht verwundern, wenn man bei jeder Integration ein neues Ergebnis erhält, auch wenn der Bildschirm immer das gleiche Bild zeigt, weil die Darstellung nicht erneuert wurde!

## <span id="page-17-0"></span>3.5 "Hidden Lines" Darstellung von Matrizen

Diese Funktion erlaubt verschiedene Darstellungen von Matrizen z.B. verschiedene Blickwinkel und verdeckte Linien.

Folgende Kommandos, die auch mit  $\hat{H}$  online gelistet werden können, stehen zur Verfügung:

```
Exits:
CR Return to main menu -Rückkehr zum Hauptmenü bei direktem
                              Start von PEAK,
CR Return to parent task -bzw. Rückkehr zum aufrufenden Programm,
                              falls von solchem gestartet.
^Z Return to main menu -Rückkehr zum Hauptmenü.
^D Contour Plot -> Rotate matrix -> Show spectrum -> Show matrix
                           -Wechsel zu anderen Darstellungsfunktionen.
                              Dort gibt es ein eigenes Help,
                              das mit ^H abgerufen werden kann.
Specials:
^T Zero spectrum -Löschen der dargestellten Matrix,
^T Not available in this context jedoch nur wenn PEAK durch ein Messprogramm
                              gestartet wurde und die Messung nur ein
                               "Test-Run" ist.
Functions:
^H Help -Auflisten der möglichen Kommandos.
^N Normalize all parameters -Einstellen eines Standard-Display-Parametersatzes.
^B Backup parameter set; restore with ^L
                           -Retten des aktuellen Display-Parametersatzes.
^L Load parameter set; saved by ^B
                           -Laden des zuvor geretteten Parametersatzes.
^P Print screen -druckt den Bildschirminhalt.
^R Refresh display -neuer Bildaufbau.
SP Refresh display -neuer Bildaufbau.
Display commands:
E Expand matrix -Vermehren der Matrixpunkte um den Faktor 4
                               durch Auflösen je zweier zuvor zusammen-
                               gefasster benachbarter Zeilen und Spalten.
C Compress matrix -Reduzieren der Matrixpunkte um den Faktor 4
                               durch Zusammenfassen je zweier benachbarter
                              Zeilen und Spalten.
U Up Z -Dehnen der Z-Achse um den Faktor 2.
D Down Z -Stauchen der Z-Achse um den Faktor 2.
N Normalize Z -Normieren des Z-Maßstabes auf den maximalen Z Wert.
```

```
Cursor control keys:
```
<Cursor Right> Increase isometric shift X

```
-Vergrößert die seitliche Verschiebung
                                der Zeilen gegeneinander.
Cursor Left> Decrease isometric shift X
                             -Verkleinert die seitliche Verschiebung
                                der Zeilen gegeneinander.
<Cursor Up> Increase isometric shift Y
                             -Vergrößert den Abstand der Zeilen.
<Cursor Down> Decrease isometric shift Y
                             -Verkleinert den Abstand der Zeilen.
Display modes:
M Plot mode: -> Lines plot -> Surface plot -> Grid plot ->
                             -Darstellungsart:
                                Liniendarstellung
                                Oberflächendarstellung
                                Gitterdarstellung
H Hidden lines: -> no -> upper -> lower -> both surfaces ->
                             -Verdeckte Linien Modus
                                keine verdeckten Linien
                                nur Oberseite sichtbar
                                nur Unterseite sichtbar
                                beide Seiten sichtbar
X LIN/LOG mode -Lineare/logarithmische Darstellung in Z
T Text on/off -Ein- und Ausblenden des Textes.
```
Alle Kommandos können während des laufenden Bildaufbaus gegeben werden. Dieser wird dadurch unterbrochen und das neue Kommando ausgeführt.

Exits:

## <span id="page-19-0"></span>3.6 "Contour Plot" Darstellung von Matrizen

Graphische Darstellung von Matrizen im Höhenlinienformat. Angepasst an das jeweilige Ausgabegerät stehen 2 - 16 Farben bzw. Graustufen zur Darstellung zur Verfügung. Ein Ausdruck entspricht deshalb in den Farben nicht unbedingt der Darstellung auf dem Bildschirm.

Folgende Kommandos, die auch mit  $\hat{H}$  online gelistet werden können, stehen zur Verfügung:

```
CR Return to main menu -Rückkehr zum Hauptmenü bei direktem
                               Start von PEAK,
CR Return to parent task -bzw. Rückkehr zum aufrufenden Programm,
                               falls von solchem gestartet.
^Z Return to main menu -Rückkehr zum Hauptmenü.
^D Rotate matrix -> Show spectrum -> Show matrix -> Contour Plot
                           -Wechsel zu anderen Darstellungsfunktionen.
                               Dort gibt es ein eigenes Help,
                               das mit ^H abgerufen werden kann.
Specials:
^T Zero spectrum -Löschen des bearbeiteten Spektrums,
^T Not available in this context jedoch nur wenn PEAK durch ein Messprogramm
                               gestartet wurde und die Messung nur ein
                               "Test-Run" ist.
Functions:
^H Help -Auflisten der möglichen Kommandos.
^N Normalize all parameters -Einstellen eines Standard-Display-Parametersatzes.
^B Backup parameter set; restore with ^L
                           -Retten des aktuellen Display-Parametersatzes.
^L Load parameter set; saved by ^B
                           -Laden des zuvor geretteten Parametersatzes.
^P Print screen -druckt den Bildschirminhalt.
^R Refresh display -neuer Bildaufbau.
SP Refresh display -neuer Bildaufbau.
Display commands:
E Expand matrix -Vermehren der Matrixpunkte um den Faktor 4
                               durch Auflösen je zweier zuvor zusammen-
                               gefasster benachbarter Zeilen und Spalten.
C Compress matrix -Reduzieren der Matrixpunkte um den Faktor 4
                               durch Zusammenfassen je zweier benachbarter
                               Zeilen und Spalten.
U Up Z -Dehnen der Z-Achse um den Faktor 1.2.
D Down Z -Stauchen der Z-Achse um den Faktor 1.2.
```
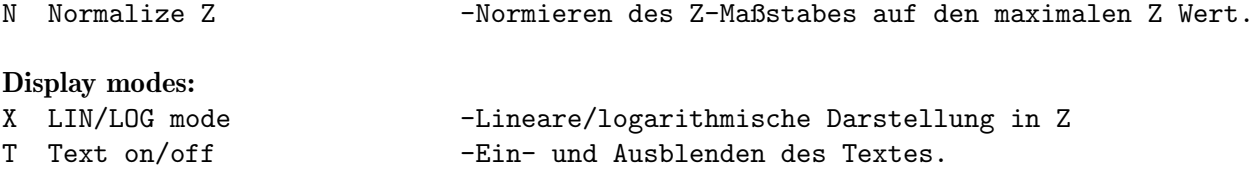

Alle Kommandos können während des laufenden Bildaufbaus gegeben werden. Dieser wird dadurch unterbrochen und das neue Kommando ausgeführt.

## <span id="page-21-0"></span>3.7 Drehung von Matrizen

Mit dieser Funktion koennen Matrizen um die drei Achsen rotiert werden.

Folgende Kommandos, die auch mit  $\hat{H}$  online gelistet werden können, stehen zur Verfügung:

```
Exits:
CR Return to main menu -Rückkehr zum Hauptmenü bei direktem
                              Start von PEAK,
CR Return to parent task -bzw. Rückkehr zum aufrufenden Programm,
                              falls von solchem gestartet.
^Z Return to main menu -Rückkehr zum Hauptmenü.
^D Show spectrum -> Show matrix -> Contour Plot -> Rotate matrix
                           -Wechsel zu anderen Darstellungsfunktionen.
                              Dort gibt es ein eigenes Help,
                              das mit ^H abgerufen werden kann.
Specials:
^T Zero spectrum -Löschen der dargestellten Matrix,
^T Not available in this context jedoch nur wenn PEAK durch ein Messprogramm
                              gestartet wurde und die Messung nur ein
                              "Test-Run" ist.
Functions:
^H Help -Auflisten der möglichen Kommandos.
^N Normalize all parameters -Einstellen eines Standard-Display-Parametersatzes.
^B Backup parameter set; restore with ^L
                           -Retten des aktuellen Display-Parametersatzes.
^L Load parameter set; saved by ^B
                          -Laden des zuvor geretteten Parametersatzes.
^P Print screen --druckt den Bildschirminhalt.
^R Refresh display -neuer Bildaufbau.
SP Refresh display -neuer Bildaufbau.
Display commands:
E Expand matrix -Vermehren der Matrixpunkte um den Faktor 4
                              durch Auflösen je zweier zuvor zusammen-
                              gefasster benachbarter Zeilen und Spalten.
C Compress matrix -Reduzieren der Matrixpunkte um den Faktor 4
                              durch Zusammenfassen je zweier benachbarter
                              Zeilen und Spalten.
U Up Z -Dehnen der Z-Achse um den Faktor 2.
D Down Z -Stauchen der Z-Achse um den Faktor 2.
N Normalize Z - -Normieren des Z-Maßstabes auf den maximalen Z Wert.
1 Rotate X-axis -Rotieren um die X-Achse
2 Rotate Y-axis -Rotieren um die Y-Achse
3 Rotate Z-axis -Rotieren um die Z-Achse
```
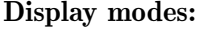

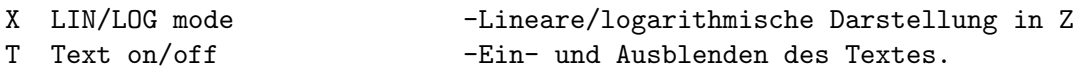

Alle Kommandos können während des laufenden Bildaufbaus gegeben werden. Dieser wird dadurch unterbrochen und das neue Kommando ausgeführt.